(2)検索結果 (処理施設・文字検索)

処理施設・文字検索の検索結果画面について説明します。

① 「処理施設一覧(文字検索)」画面

画面の各項目の説明については、下表【処理施設一覧(文字検索)の項目説明】を 参照してください。

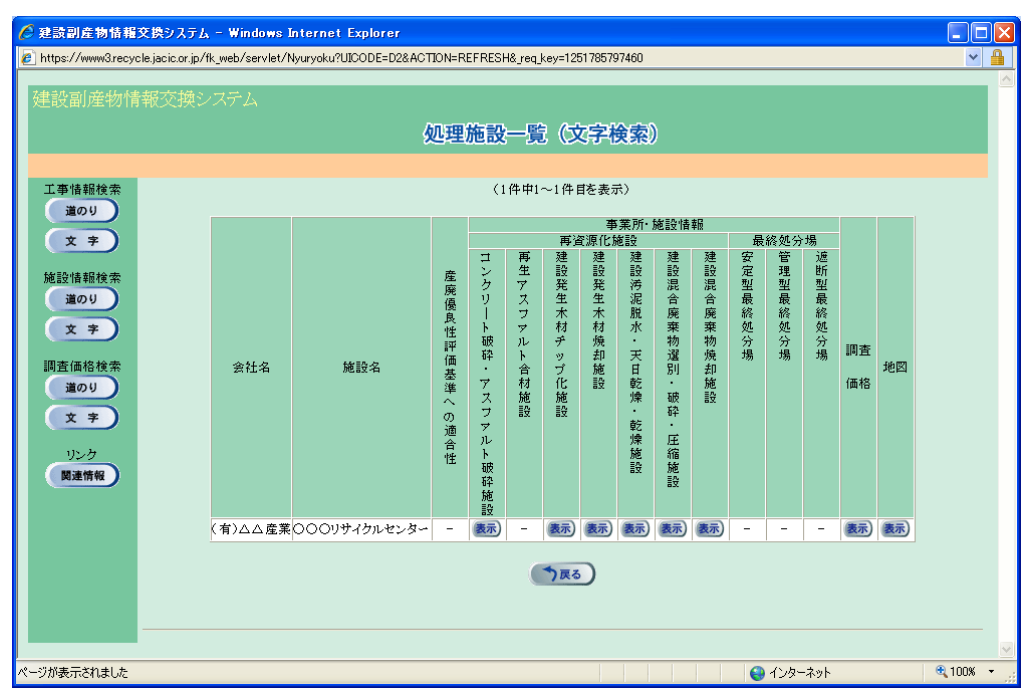

### 【処理施設一覧(文字検索)の項目説明】

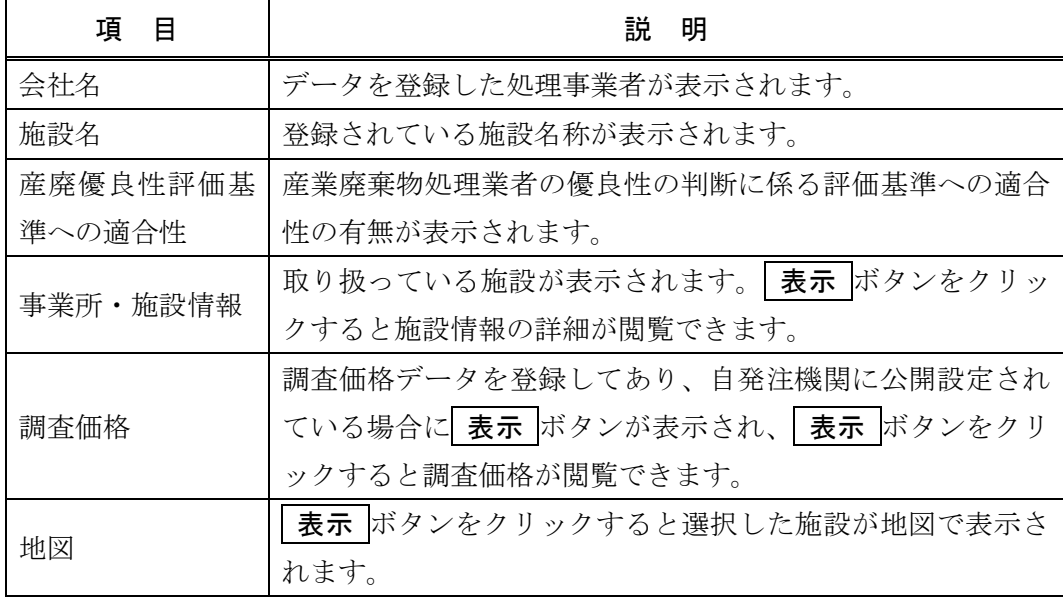

②「処理事業所・処理施設情報」画面

上記①「処理施設一覧(文字検索)」画面の「事業所·施設情報」欄の表示 ボタ ンをクリックすることにより、下記のような各処理施設の画面が表示されます。 選択した処理施設により、画面のタイトルおよび表示内容が異なります。

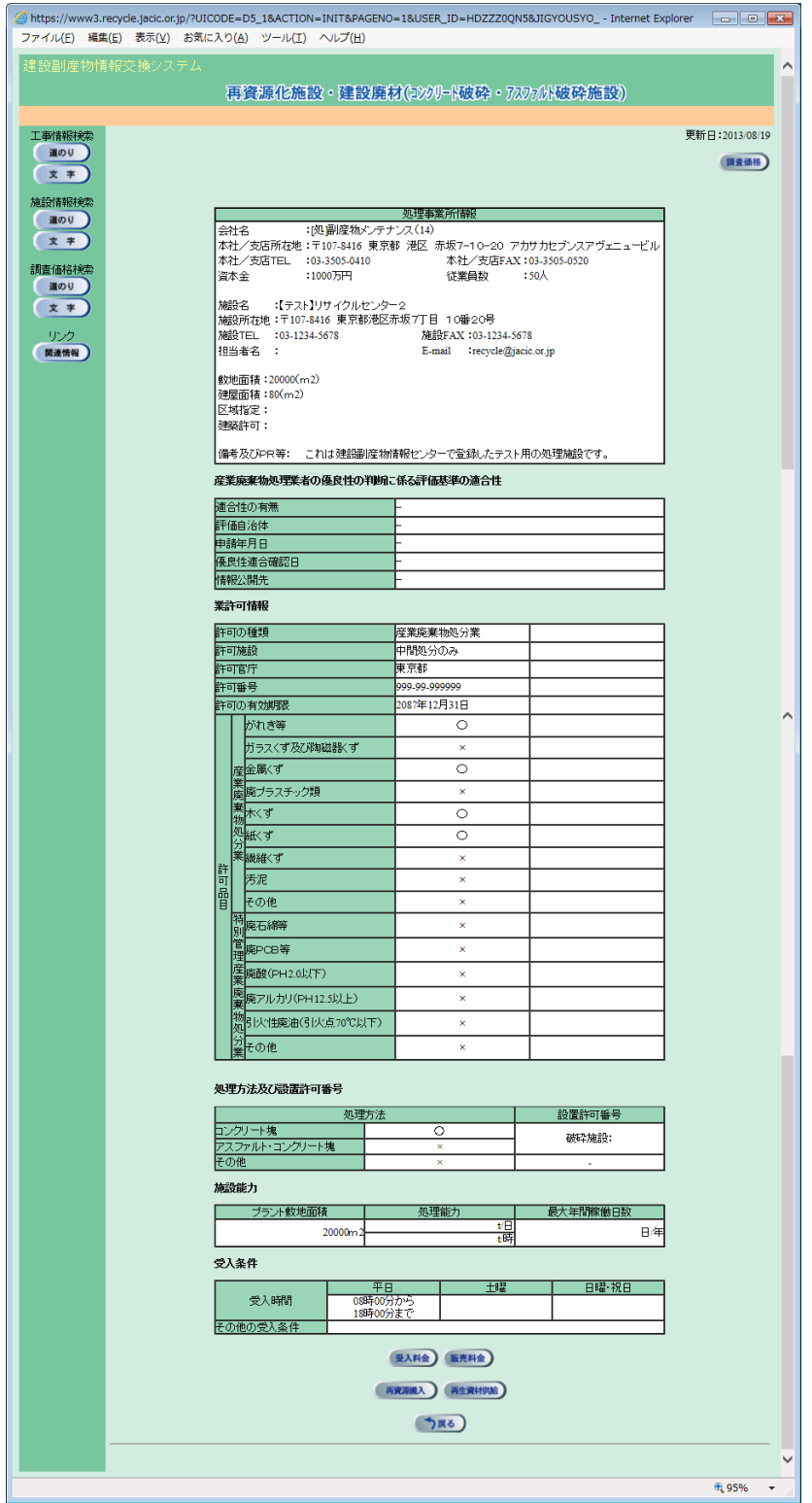

③「再資源化施設・受入料金」画面

上記②「処理事業所・処理施設情報」画面の 受入料金 ボタンをクリックすること により、下記の「再資源化施設・受入料金」画面が表示されます。選択した処理施設に より、画面のタイトルおよび表示内容が異なります。

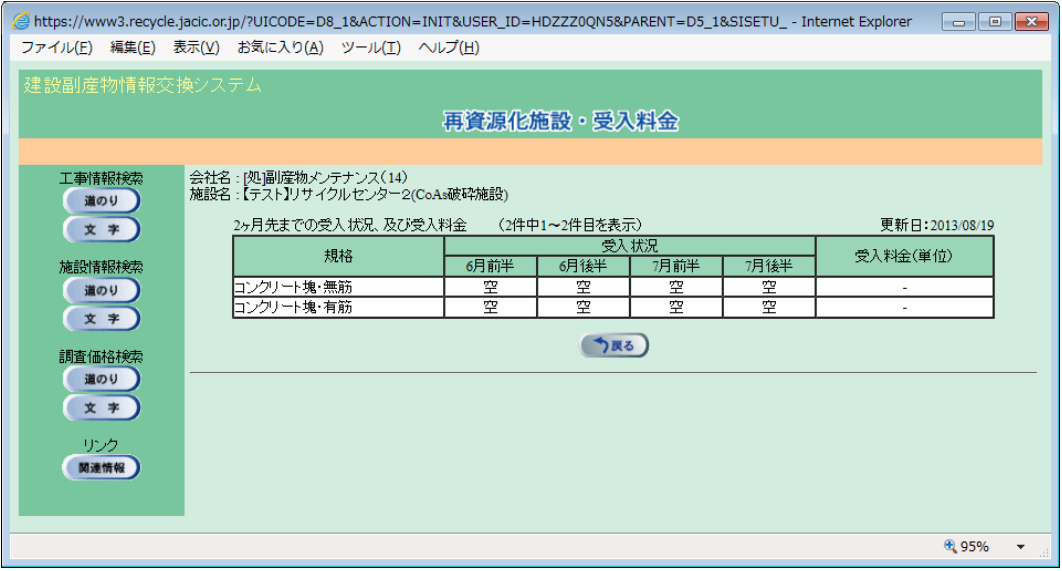

# 【再資源化施設・受入料金の項目説明】

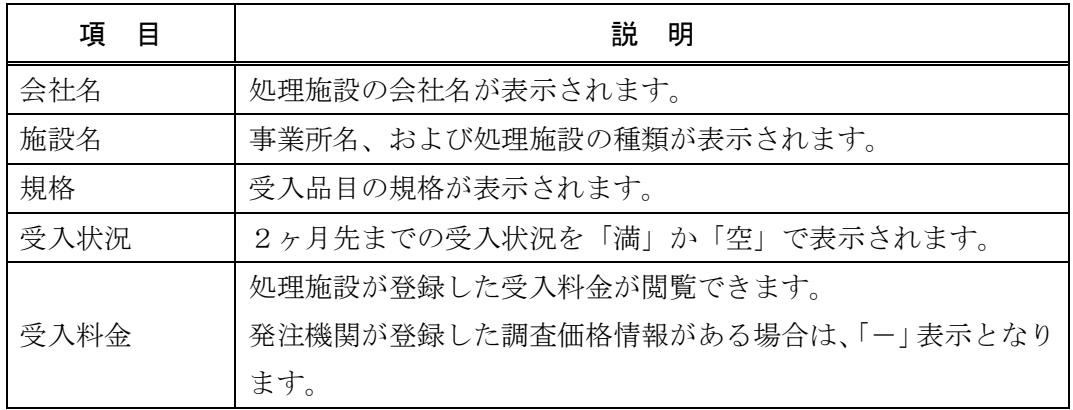

④「再資源化施設・販売料金」画面

上記②「処理事業所・処理施設情報」画面の 販売料金 ボタンをクリックすること により、下記の「再資源化施設・販売料金」画面が表示されます。

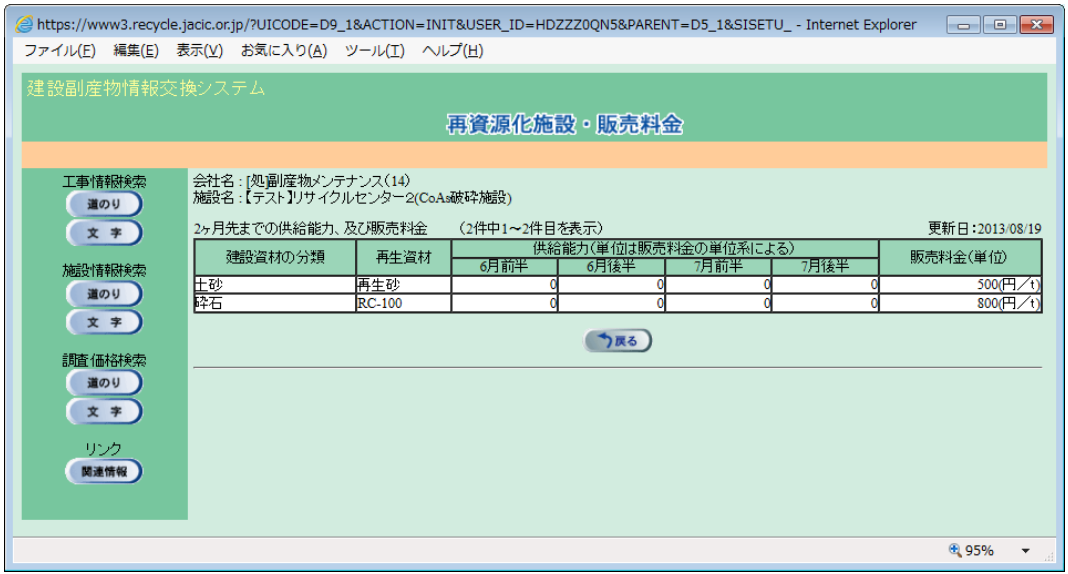

## 【再資源化施設・販売料金の項目説明】

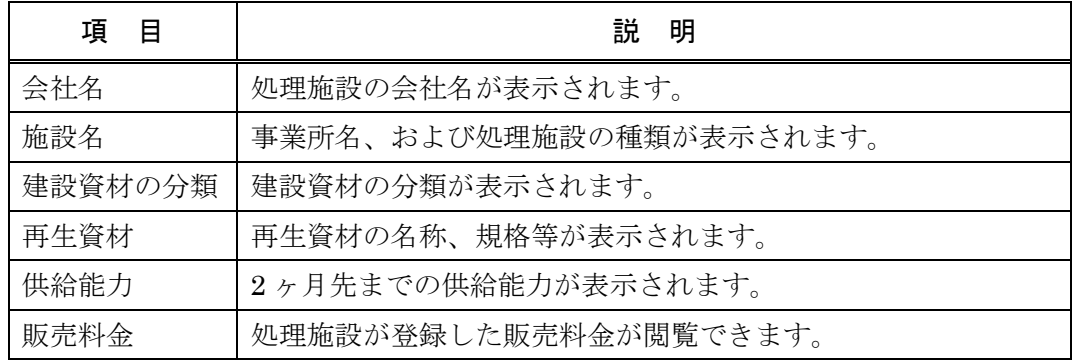

## ⑤「再資源搬入実績情報」画面

上記②「処理事業所・処理施設情報」画面の 再資源搬入 ボタンをクリックするこ とにより、下記の「再資源搬入実績情報」画面が表示されます。

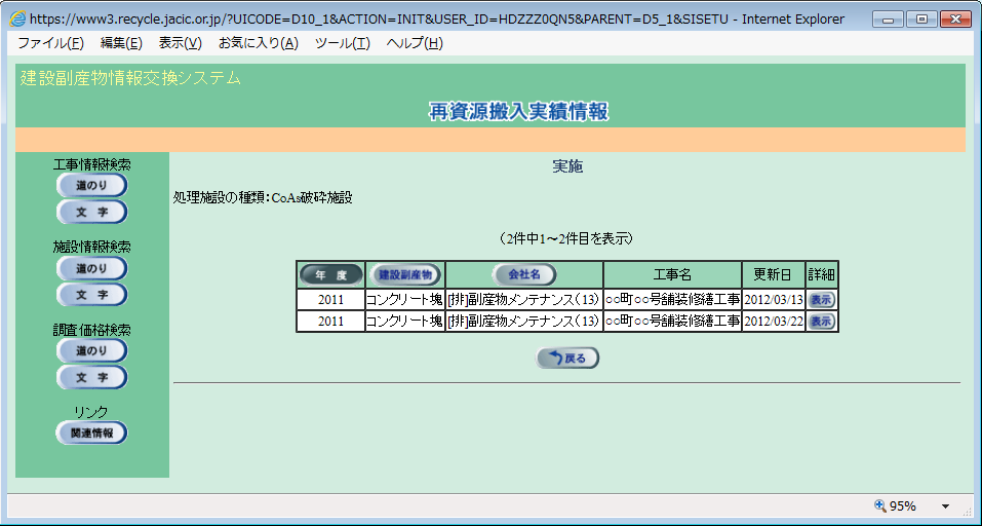

## 【再資源搬入実績情報画面の項目説明】

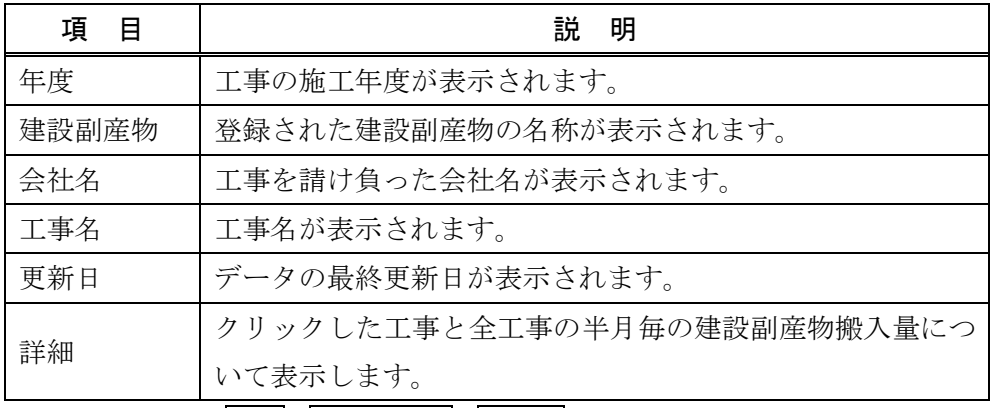

-<br>※各項目のうち、年度、建設副産物、会社名のいずれかのボタンをクリックす るとその項目で並べ替えをします。

「再資源搬入実績情報」画面の詳細欄の 表示 ボタンをクリックすることにより、 処理施設に搬入された「再資源搬入実績情報(品目・年度別一覧)」画面が表示されま す。該当の工事及び全工事の半月毎の建設副産物搬入量について表示します。

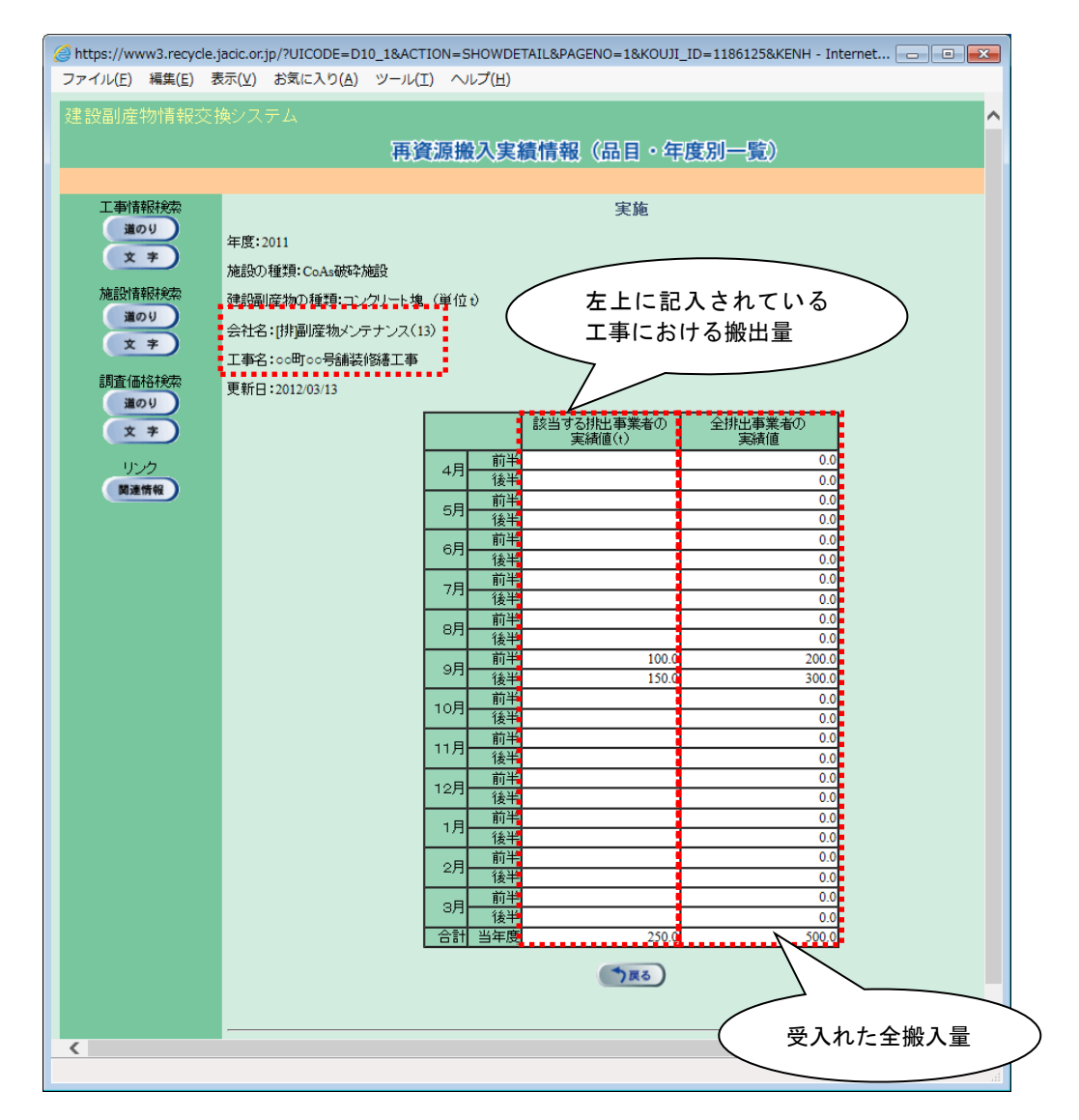

### ⑥「再生資材供給実績情報」画面

上記②「処理事業所・処理施設情報」画面の 再生資材供給 ボタンをクリックする ことにより、下記の「再生資材供給実績情報」画面が表示されます。

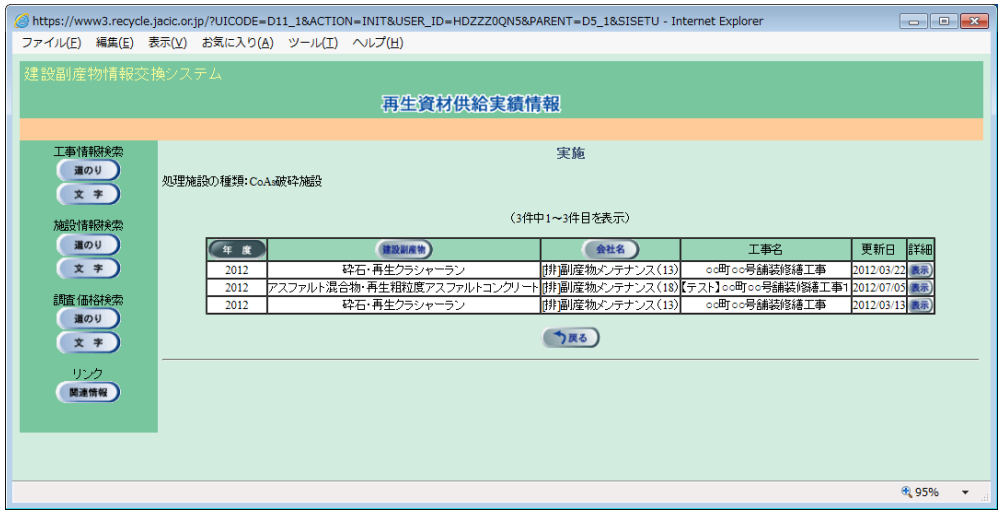

#### 【再資源搬入実績情報画面の項目説明】

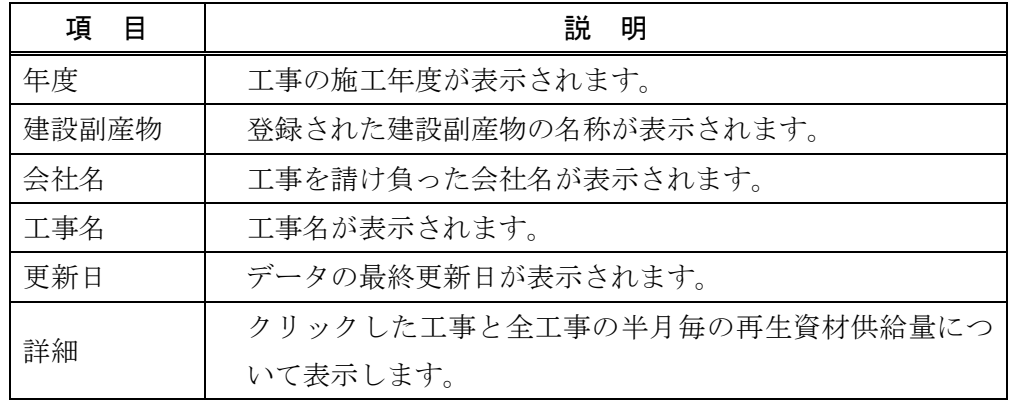

※各項目のうち、年度、建設副産物、会社名のいずれかのボタンをクリックする とその項目で並べ替えをします。

#### 6 情報を検索する

「再生資材供給実績情報」画面の詳細欄の 表示 ボタンをクリックすることにより、 処理施設から供給された「再生資材供給実績情報(品目・年度別一覧)」画面が表示さ れます。該当の工事及び全工事の半月毎の再生資材供給量について表示します。

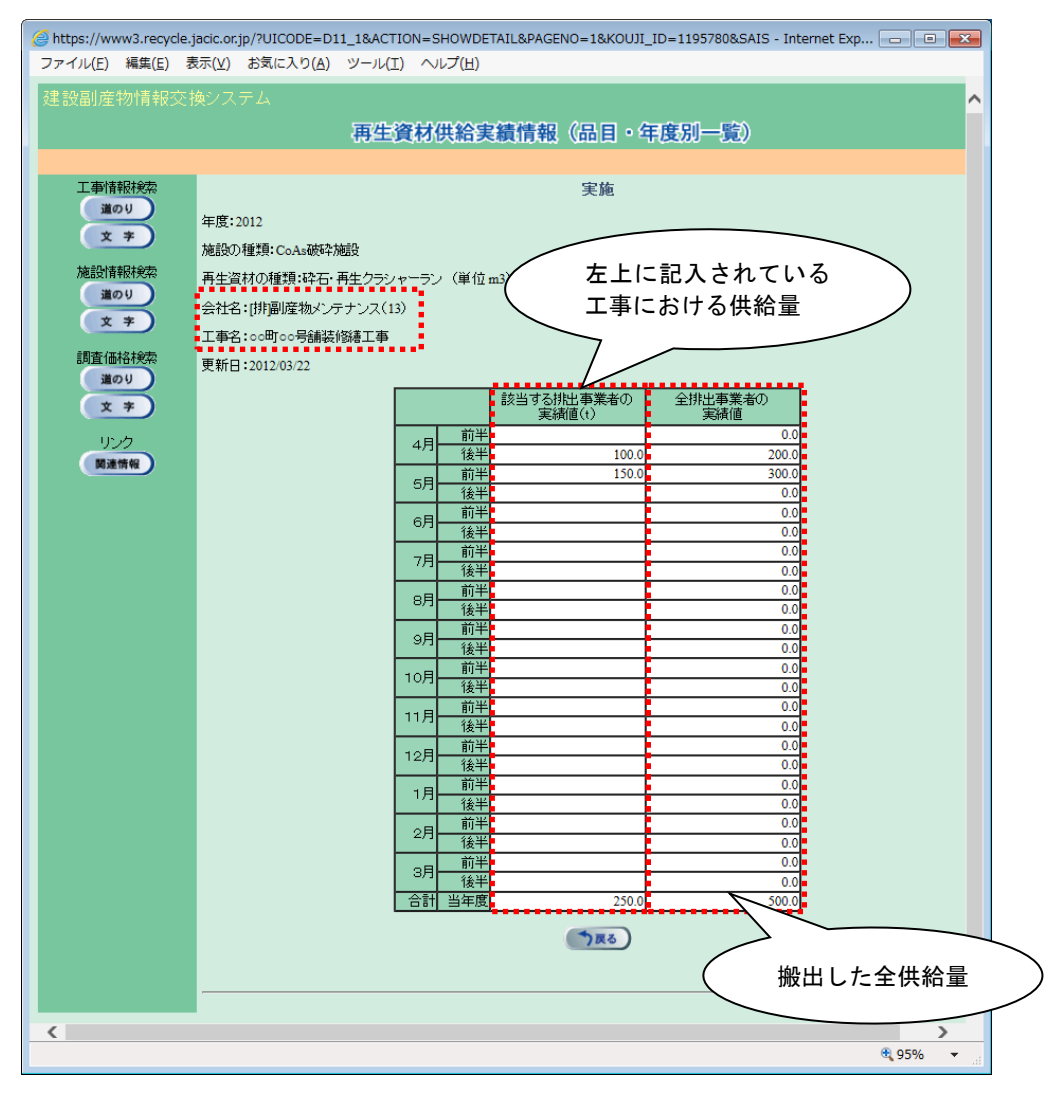

#### ⑦「調査価格情報」画面

上記①「処理施設一覧(道のり検索)」画面の「調査価格」欄の 表示 ボタンをク リックすることにより、下記の「調査価格情報」(一覧)画面が表示されます。

あるいは、上記②「処理事業所・処理施設情報」画面において、調査価格データを登 録してあり、自発注機関に公開設定されている場合に 調査価格 ボタンが表示され、 調査価格 ボタンをクリックすることにより、下記の「調査価格情報」画面が表示さ れます。

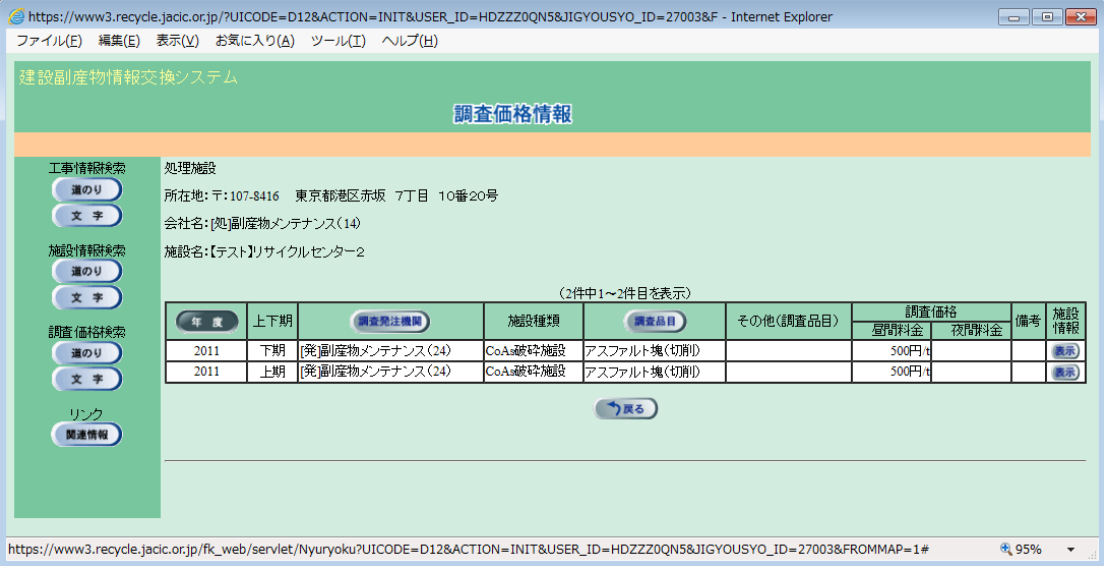

#### 【調査価格情報の項目説明】

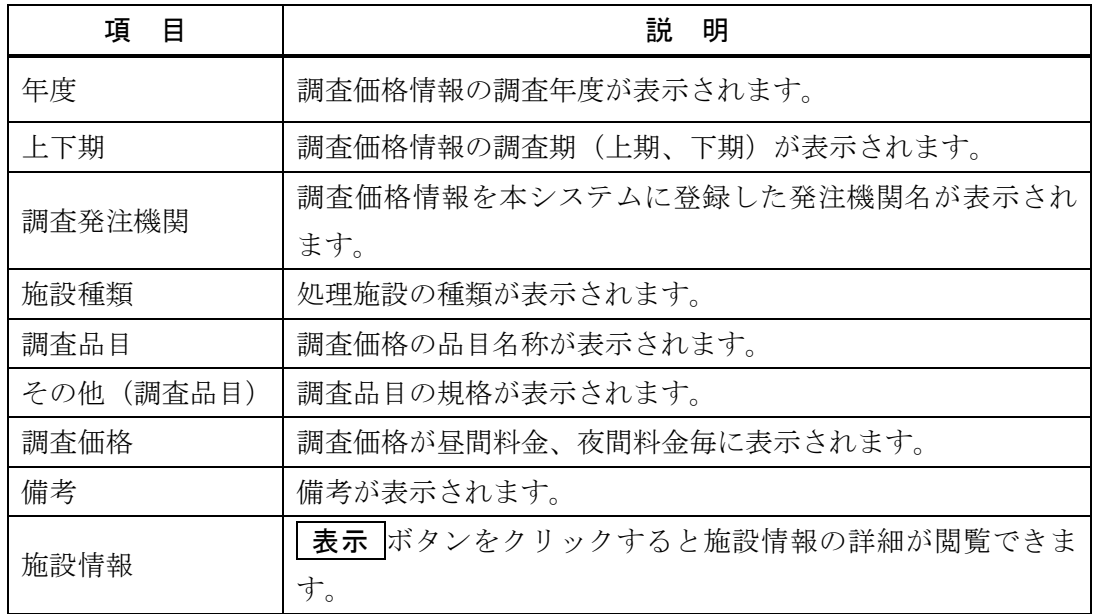

※調査価格一覧は、年度の新しい順に表示されます。画面の項目のうち、年度・調査発注 機関・調査品目ボタンをクリックすると、その項目で並べ替えを行います。

「施設情報」欄の 表示 ボタンをクリックすることにより、下記のような「調査価 格情報」画面が表示されます。

処理施設の種類の欄の 表示 ボタンをクリックすることにより、各品目の調査価格 が表示されます。

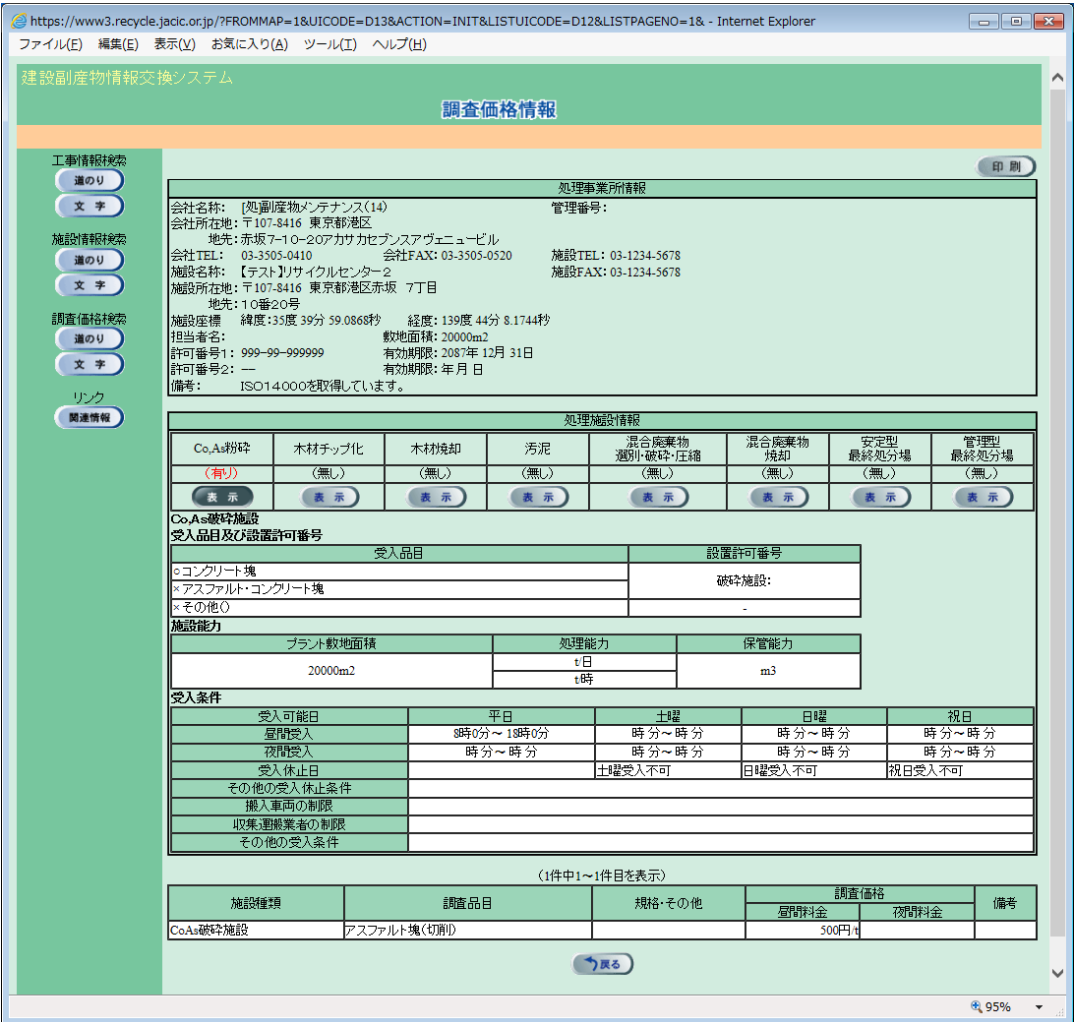

「調査価格情報」画面の 印刷 ボタンをクリックすることにより、各施設種類の受 入価格表のファイルをダウンロードすることができます。

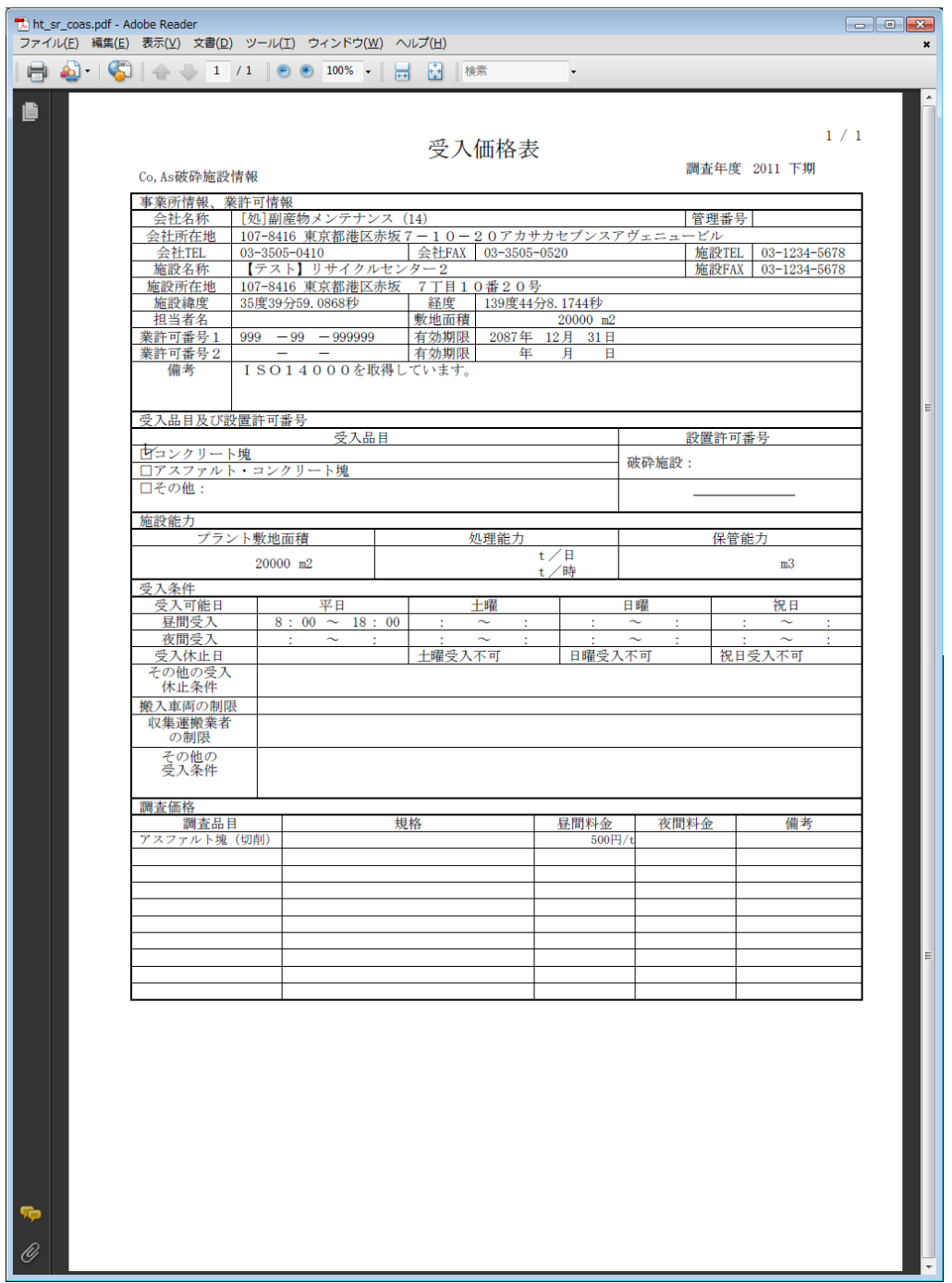

#### ⑧「地図画面(施設表示)」画面

上記①「処理施設一覧(道のり検索)」画面の「経路」欄の 表示 ボタンをクリック することにより、下記の「地図画面(施設表示)」画面が表示されます。 ※ 経路全体が表示されるのに最も適した縮尺で地図が初期表示されます。

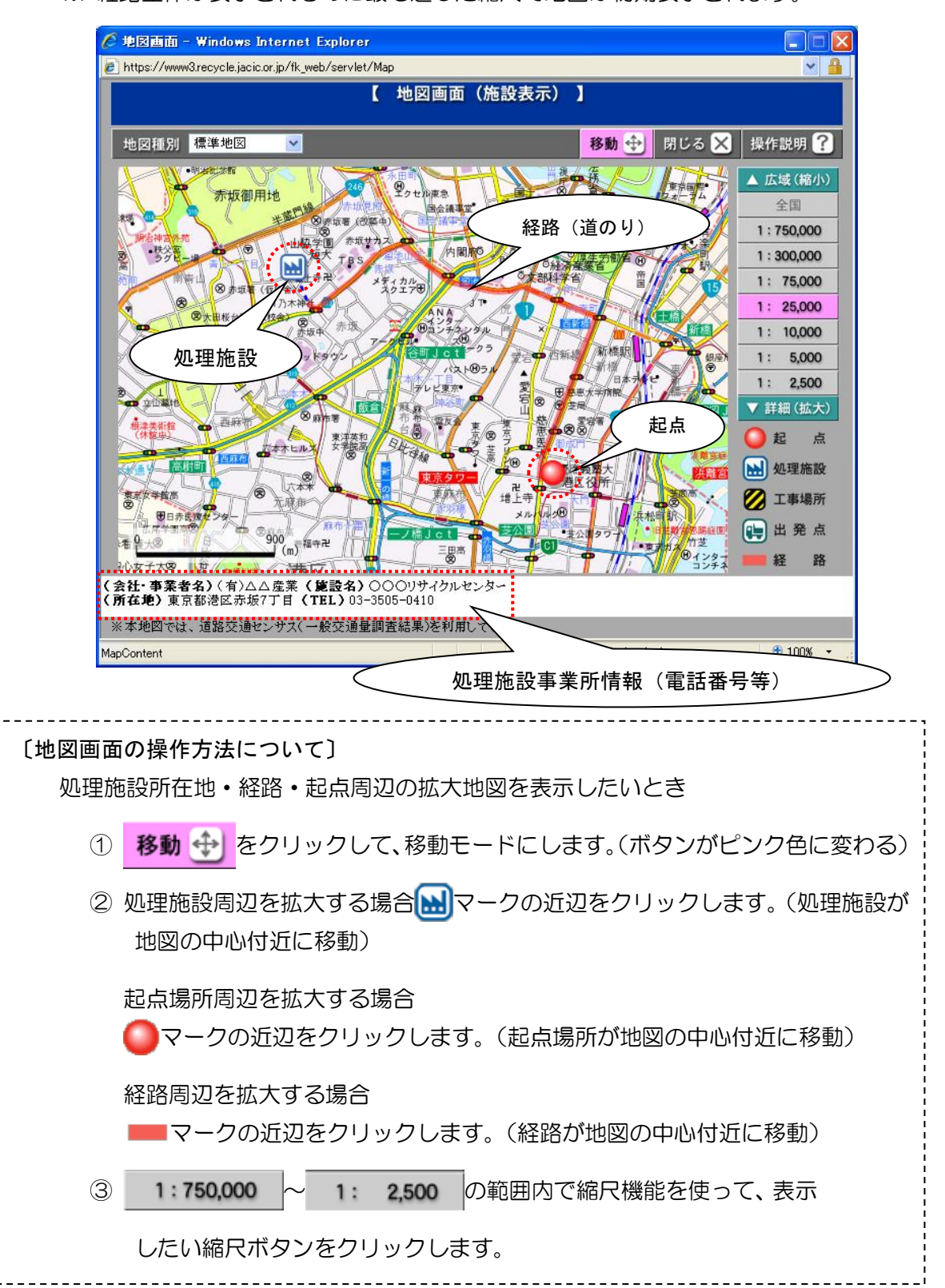